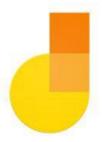

# Welcome to Google Jamboard

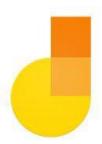

- 1. We'll begin at 8:00 a.m.
- 2. Please enter your name in the chat and rate your Jamboard Knowledge from 4-1: I can teach it (4), Proficient (3), Somewhat proficient (2), Need to learn (1).
- 3. We will take attendance/survey at the end.
- 4. We will record the session for internal use.

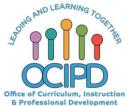

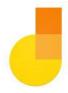

### Google Jamboard

Support for Digital Pedagogy

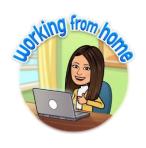

Presenter:
Chat Moderator:

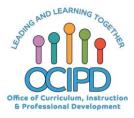

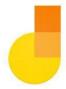

## What is your Jam?

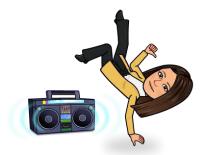

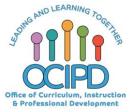

#### **In-Meeting Controls**

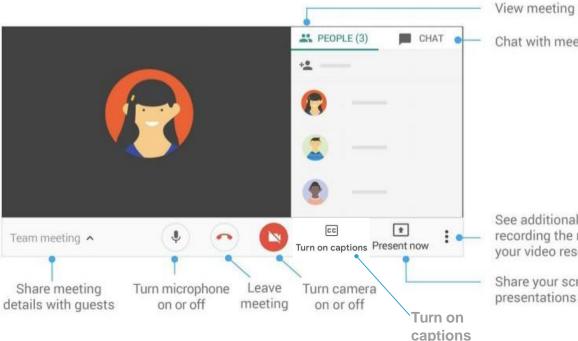

View meeting participants

Chat with meeting participants

See additional settings, such as recording the meeting or changing your video resolution

Share your screen or give presentations

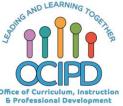

### Basic Norms for Today's Webinar using Meets

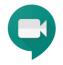

- Mute your microphone
- Turn off video (lagging)
- Optional: turn on captioning

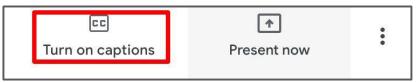

- Post questions about the content that is being presented in the chat
- Ignore the **Present now** button
- Complete the survey to receive credit for attending

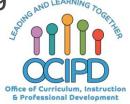

#### **Shifting to Digital Pedagogy**

#### **Context:**

- Over 2900 attendees in over 60 webinars!
- Live webinars archived and available through myPD, also posted on the Teacher Communication website.
- Transition from digital tools support to digital pedagogy support.

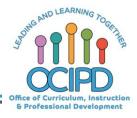

#### **Shifting to Digital Pedagogy**

#### Purpose:

- We are building our own common language and practices to support content area teachers in digital pedagogies:
  - Identify key instructional moves
  - Use G Suite to support those instructional moves
  - Discuss innovative ways to help build our system's capacit

y

#### What is Google Jamboard

A digital whiteboard that makes it easy to create without boundaries and share ideas in real time.

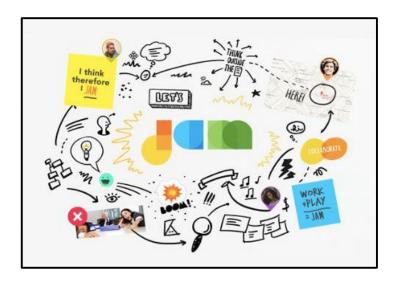

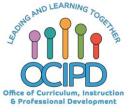

#### Why Google Jamboard?

J

- Part of G Suite all teachers and students have access
- Create systemness
- Available in Web and App
- Allows for creativity and critical thinking
- Makes learning visible
- Allows for real world connections

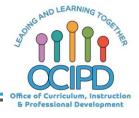

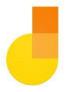

## Jamboard Tools

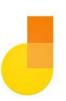

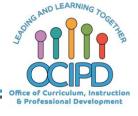

#### Write or Draw Tools - Web

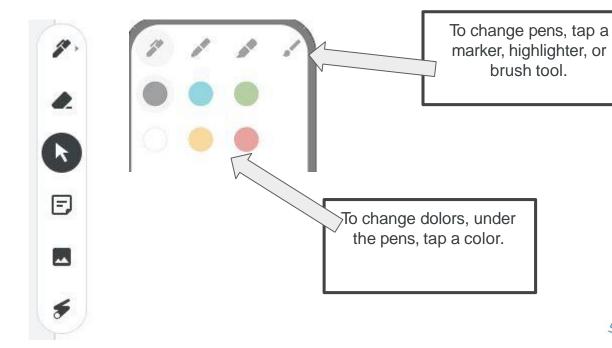

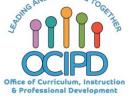

#### Write or Draw Tools: App

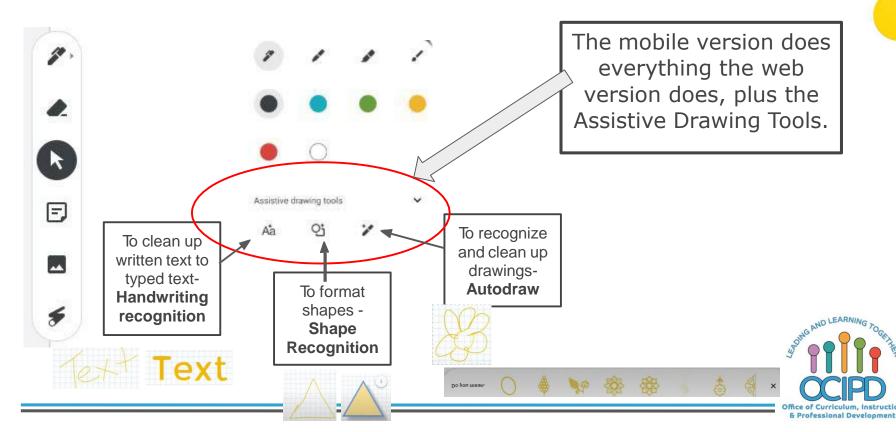

#### **Other Tools**

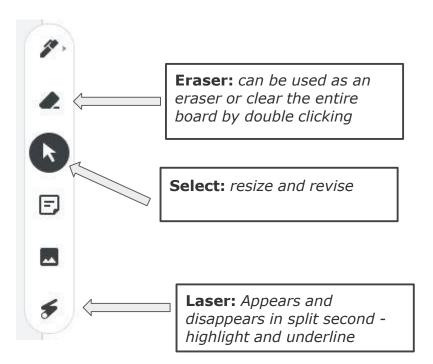

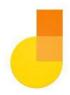

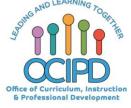

#### **Special Tools**

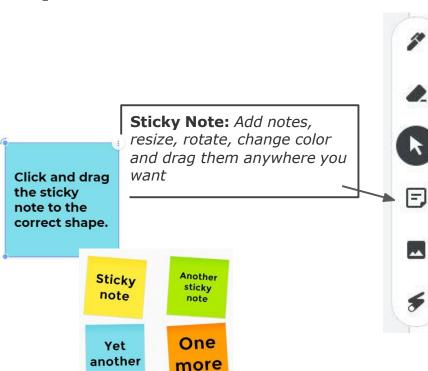

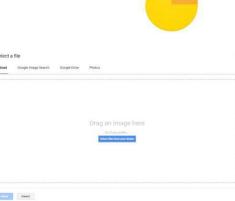

**Insert Image:** From Google, Google Photos, Hard Drive, Camera

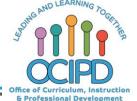

### **Background - Tools**

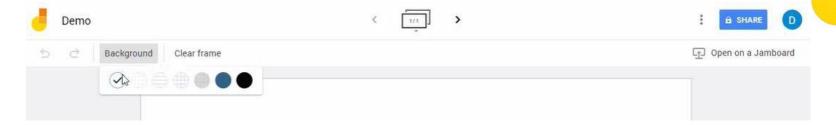

- Dots
- Ruler (lined)
- Squares
- Graph
- Blue
- Chalkboard

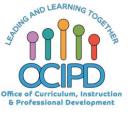

#### **Frames**

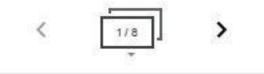

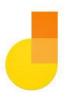

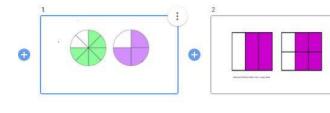

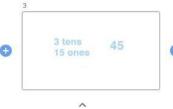

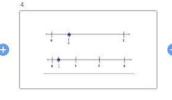

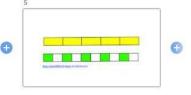

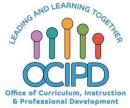

### **Stop Sign: (top right)**

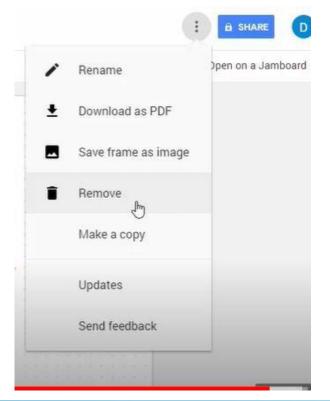

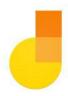

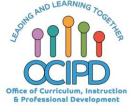

#### **Share Settings**

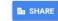

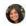

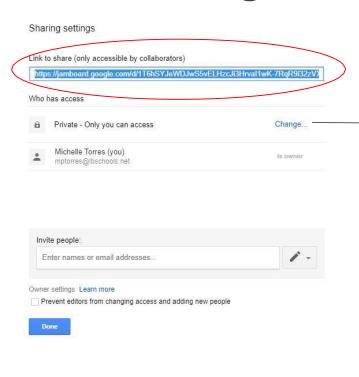

#### Link sharing

- On Public on the web
  - Anyone on the Internet can find and access. No sign-in required.
- On Anyone with the link

Anyone who has the link can access. No sign-in required.

- On Long Beach Unified School District
  - Anyone at Long Beach Unified School District can find and access.
- On Anyone at Long Beach Unified School District with the link
  Anyone at Long Beach Unified School District who has the link can access.
- Off Specific people
  Shared with specific people.

Access: Anyone within Long Beach Unified School District

Note: Items with any link sharing option can still be published to the web. Learn more

Save

Cancel

Learn more about link sharing

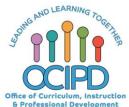

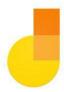

#### Let's Play

- Click on link in chat Jamboard.google.com
- Click on Jamboard Home icon in top left corner
- Click plus sign in orange circle in bottom right corner
- Play with tools

#### OR

 You can also find the link in the Google Waffle as well as the "More" in Drive

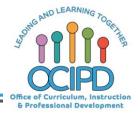

#### **Common Pedagogy**

- Introduce Concepts
- Relevant/Complex Tasks and Making Meaning
- Collaboration, Connections, and Conversations
- Checking for Understanding
- Feedback
- Closure

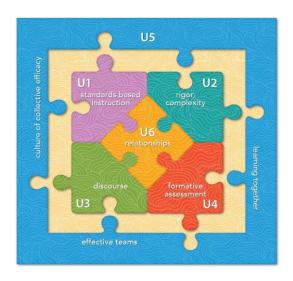

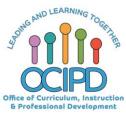

#### **Collaboration:** Give All a Voice

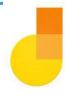

#### Possible Options:

- Teacher projects Jamboard in a Google Meet and annotates during a whole class discussion.
  - Students will not need shared rights
- 2. Teacher assigns a team or individual students a Jamboard frame to work on a duplicated or a different problem
  - Students will need shared and edit rights
  - Students can add sticky notes or handwriting to an image or problem
  - Students can move and sort sticky notes
  - Students can present their frame in Meet

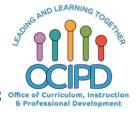

#### **Introduce a Concept**

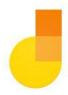

- Quick warm up, Routine
- Direct instruction, page from textbook

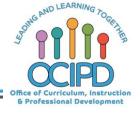

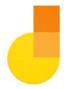

# **Questions?**Shifting to Digital Pedagogy

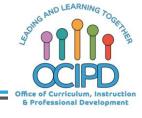

#### **Make Meaning of Text/Task**

#### Freedom to:

- Sketch
- Annotate
- Concept map
- Brainstorm
- Complete a graphic organizer
- Match, sort
- Plan
- Show steps to solve, add notes to explain solution

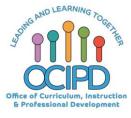

#### **Check for Understanding**

#### Option 1 - In the Moment

 Teacher can watch students work in the moment to a shared Jamboard (see Collaboration slide).

#### Option 2 - In the Meet/OutsideMeet

- Teacher assigns Jamboard link and makes a copy for each student in Google Classroom before
   Meet for students to come prepared to present at next day Meet. (Can edit)
  - Students can share their screen in a Meet
  - <u>Textbook page</u>

#### Option 3

- Students can be shared with editing rights on a Jamboard and have a <u>designated sticky</u> note to type answer, comment, or question.
  - Every students' responses can be easily displayed on a few frames organized

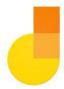

# **Questions?**Shifting to Digital Pedagogy

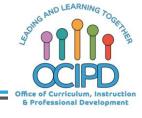

#### **Provide Feedback**

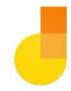

**Teacher** can give in the moment feedback or outside the Meet using:

- Sticky notes
- Writing on frame
- On a textbook/worksheet page

**Students** can give in the moment feedback or outside the Meet using:

- Sticky notes
- Writing on frame
- Two Stars and a Wish

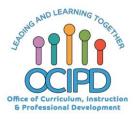

#### Closure

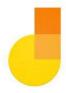

- Exit Ticket
  - Students add sticky notes or handwriting to an image or problem

#### Final Frame

- Self Reflect green, yellow, red
- "What Stuck With You Today" Students place sticky notes around
- Take students temperature emoji
- Two Stars and a Wish

0

- Asynchronous Opportunity
  - Save as PDF or frame as image

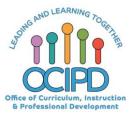

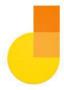

## **Questions?**Shifting to Digital Pedagogy

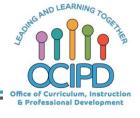

#### **Additional Resources for Jamboard**

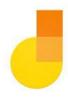

- Jamboard Help Community
- Jamboard App
- Jamboard Web
- Annotate Google Slide on Jamboard Web

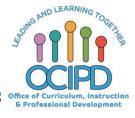

# Thank You For Google Jamboard

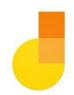

Support for Distance Learning

Please complete the form for attendance (posted in the chat)

### https://bit.ly/2xuHw5L

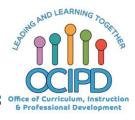